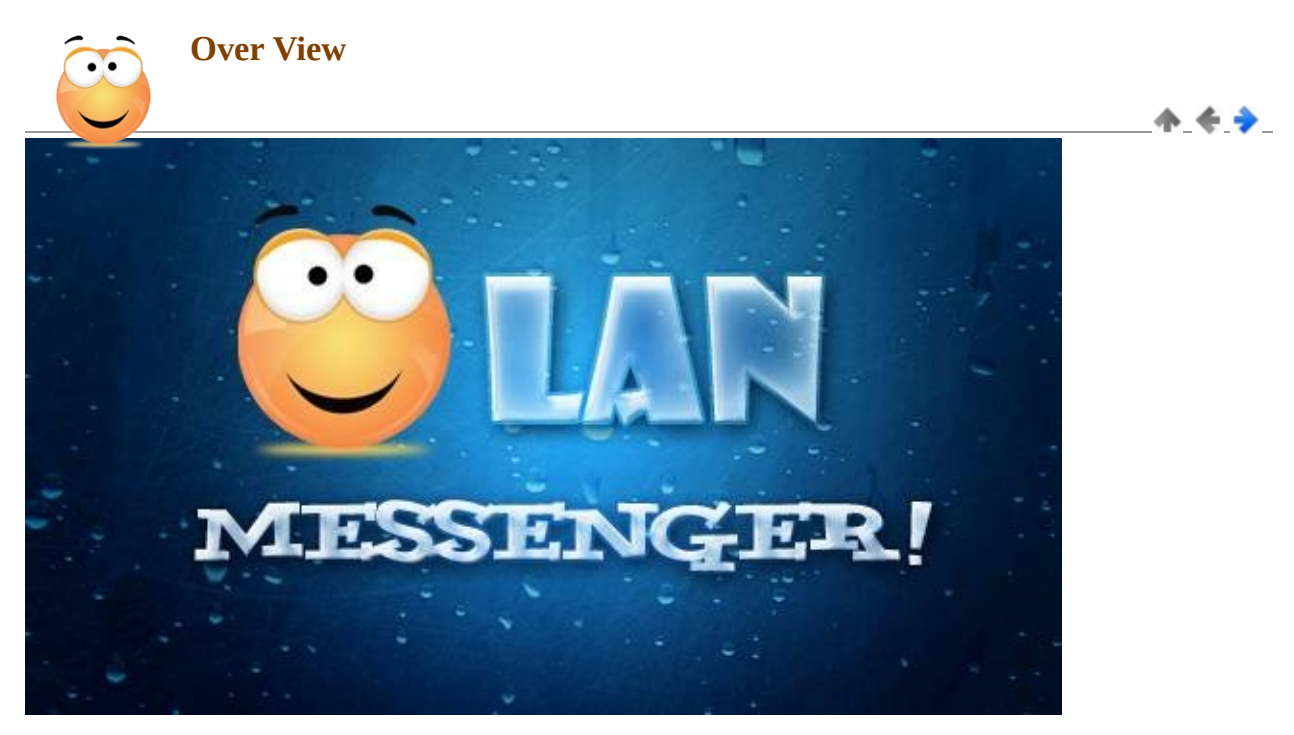

# **Trường ĐH Công Nghệ Thông Tin - ĐHQG HCM**

# **Đồ Án Lập Trình Trên Windows**

**Lớp: WINP1.B21**

## **Giảng Viên: Phạm Thi Vương**

# **● Tên sản phẩm:**

LAN Messenger

#### **● Phiên bản: 1.0**

## **● Tác giả:**

Ngô Duy Khánh (09520414) Nguyễn Trọng Nhân (09520425) Văn Phú Hiếu (09520409)

## **● Libraries and Services:**

- .Net Remoting sử dụng HttpChannel và TCPChannel
- Socket sử dụng giao thức TCP

Windows Media Player library

- DirectShow for .NET
- http://directshownet.sourceforge.net

Khendys.Controls.ExRichTextBox

- http://www.codeproject.com/KB/edit/csexrichtextbox.aspx

Tệp âm thanh mẫu

- Yahoo Messnger & Soundsnap.com
- Nguồn nhạc từ http://mp3.zing.vn

Các Port được chương trình sử dụng:

- Main Chat: port 9090
- Room Chat: port 7070
- Gửi tệp tin: port 6565
- Chia sẽ ảnh: port 5656
- Chia sẽ Webcam: port 6000

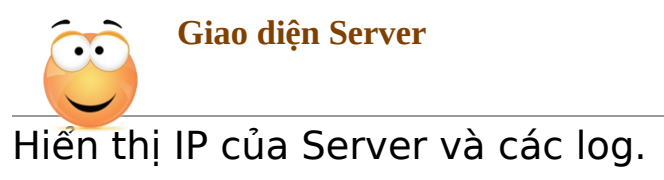

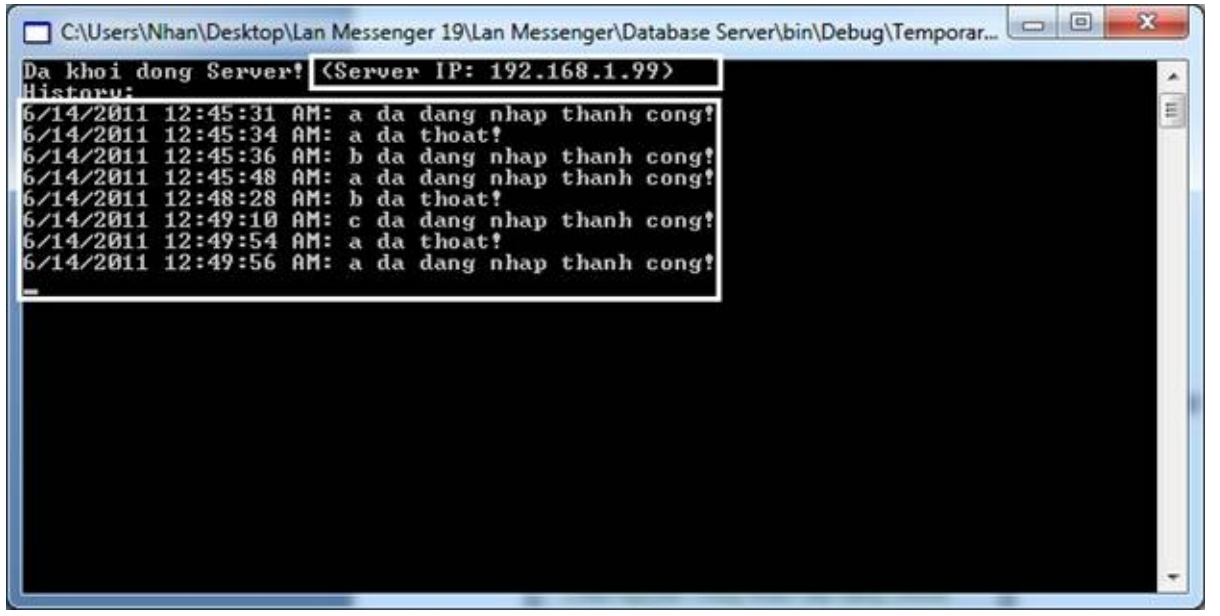

↑ ← →

<span id="page-3-0"></span>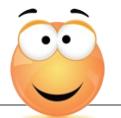

#### **Giao diện người dùng**

Thiết lập [mạng](#page-4-0) Tạo tài [khoản](#page-7-0) Giao diện [chính](#page-9-0) [Cửa](#page-12-0) sổ chat [Chia](#page-13-0) sẻ file [Chia](#page-15-0) sẻ hình ảnh **[Webcam](#page-17-0)** [Nghe](#page-19-0) nhạc Tạo [Room](#page-21-0) Chat

小专业

<span id="page-4-0"></span>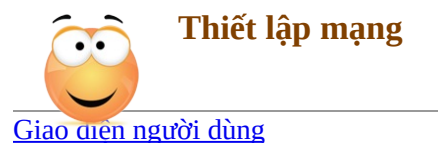

Từ giao diện chính của chương trình, chúng ta đóng cửa sổ đăng nhập. Vào phần Mở rộng ->Thiết lập mạng.

 $A + I$ 

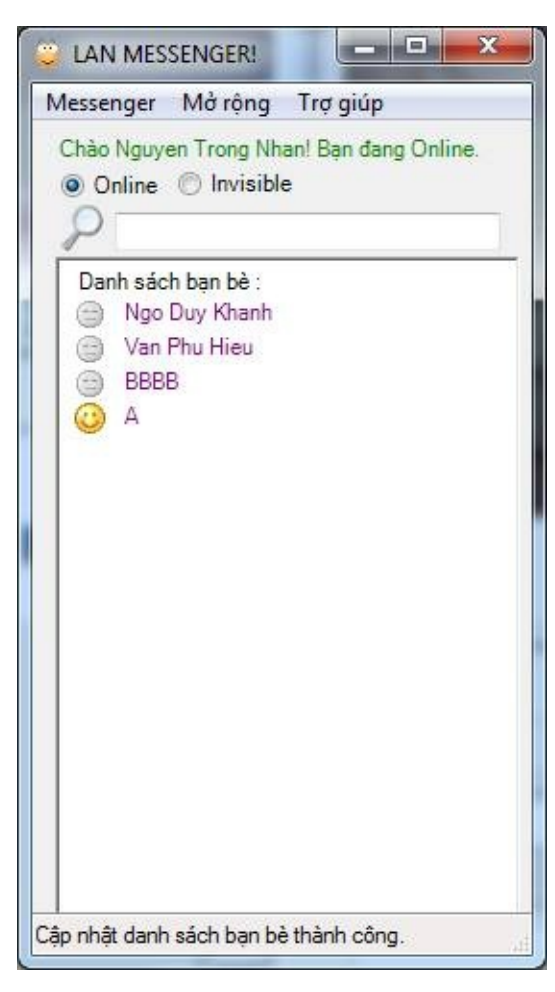

Trong cửa sổ mới, nhập IP của máy tính làm Server. Ở đây là **192.168.1.99**, chọn **Đồng ý**.

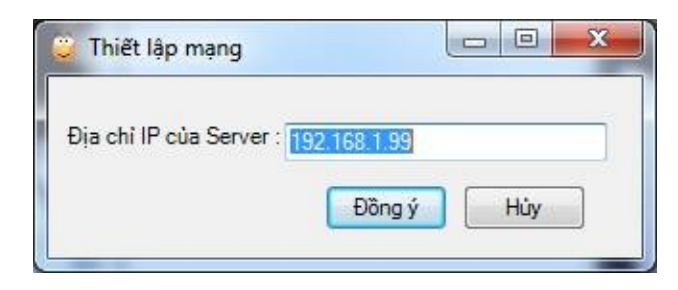

Thông báo yêu cầu xác nhận thiết lập mạng. Chọn **Yes.**

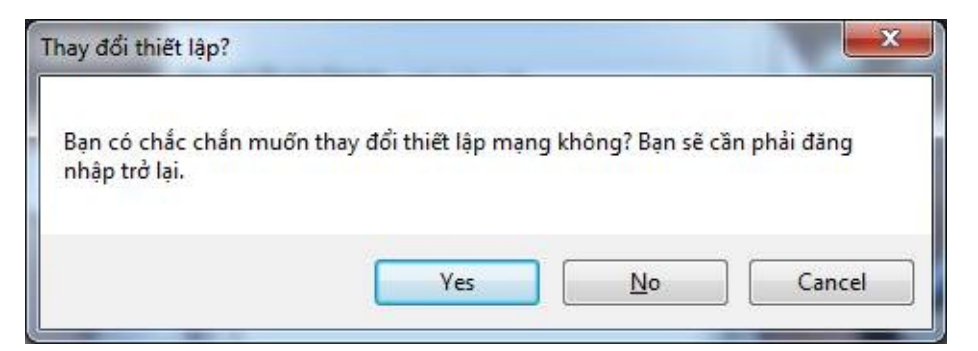

Bắt đầu đăng nhập vào chương trình. Vào Messenger -> Đăng nhập

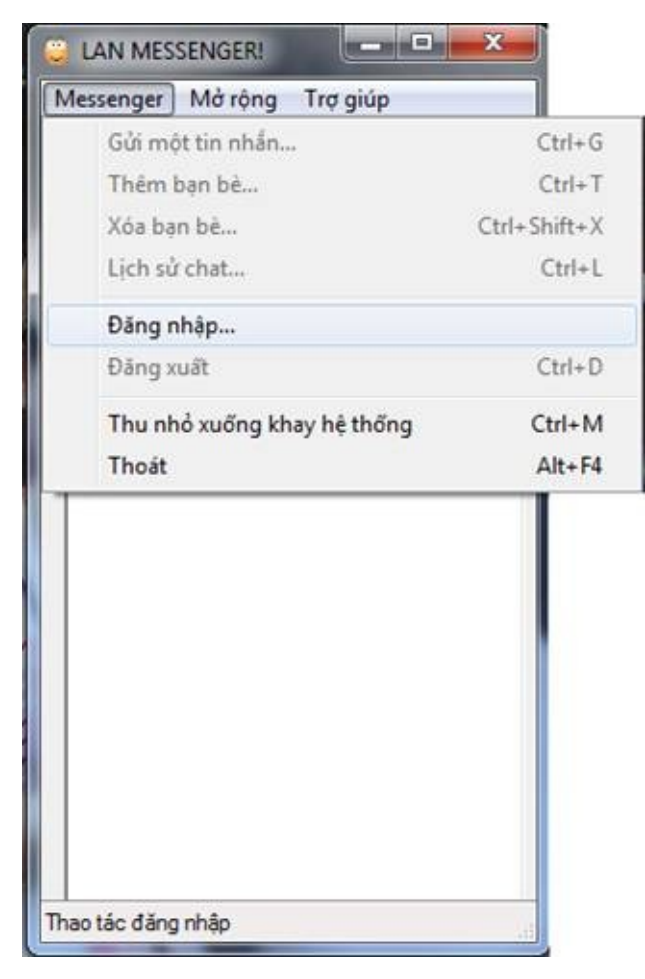

<span id="page-7-0"></span>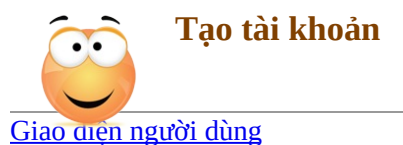

Tại cửa sổ đăng nhập, chọn Tạo tài khoản mới để sử dụng.

\* ← →

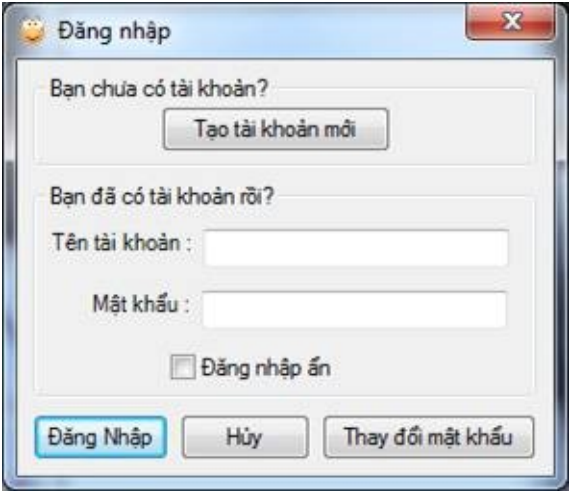

Trong Form Đăng ký, cung cấp những thông tin về tên tài khoản, mật khẩu và tên hiển thị. Sau đó chọn **Tạo.**

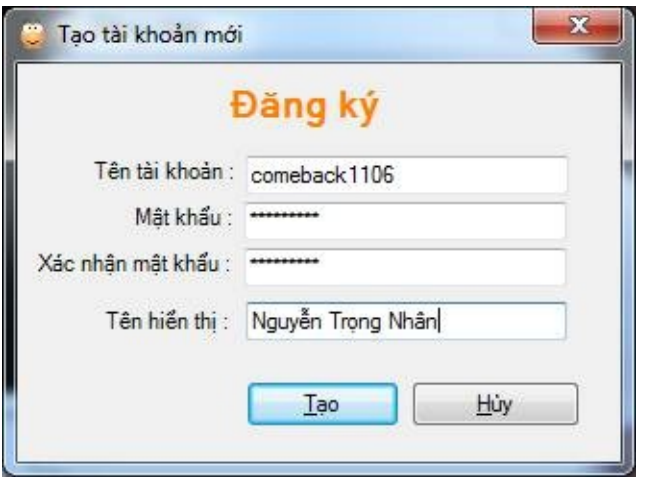

MessageBox thông báo việc tạo tài khoản thành công. Chúng ta có thể sử dụng tài khoản này để đăng nhập vào chương trình. Chọn Đăng nhập. Và đã vào giao diện chính của chương trình.

<span id="page-9-0"></span>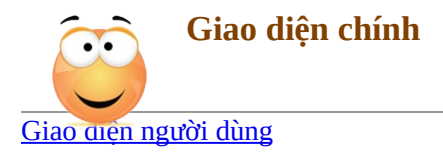

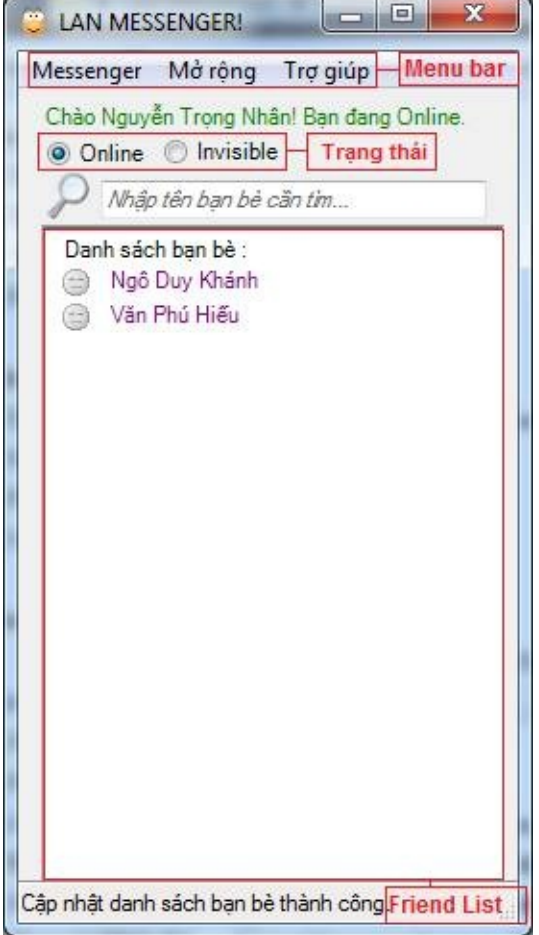

# **Chức năng Menu Bar**

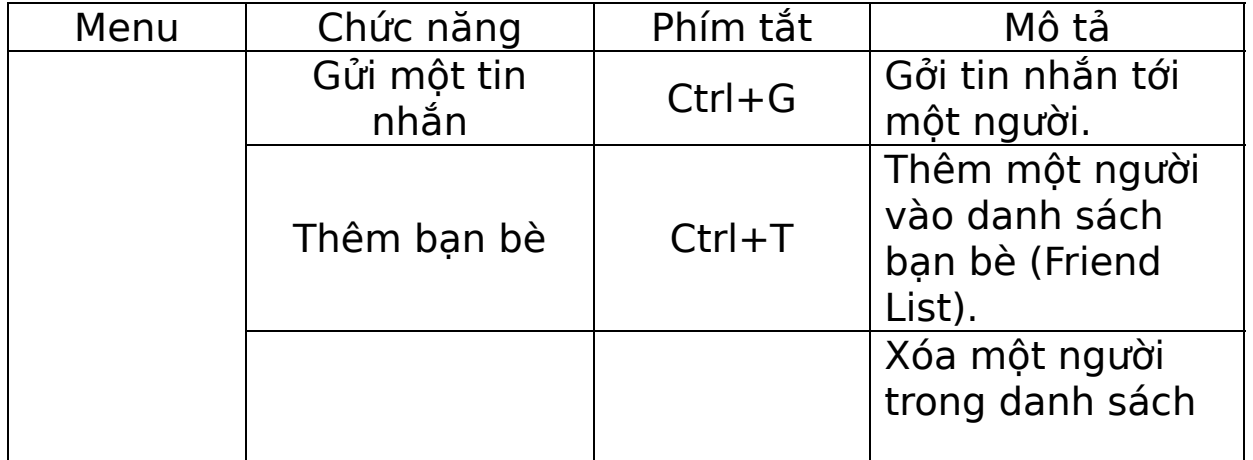

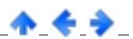

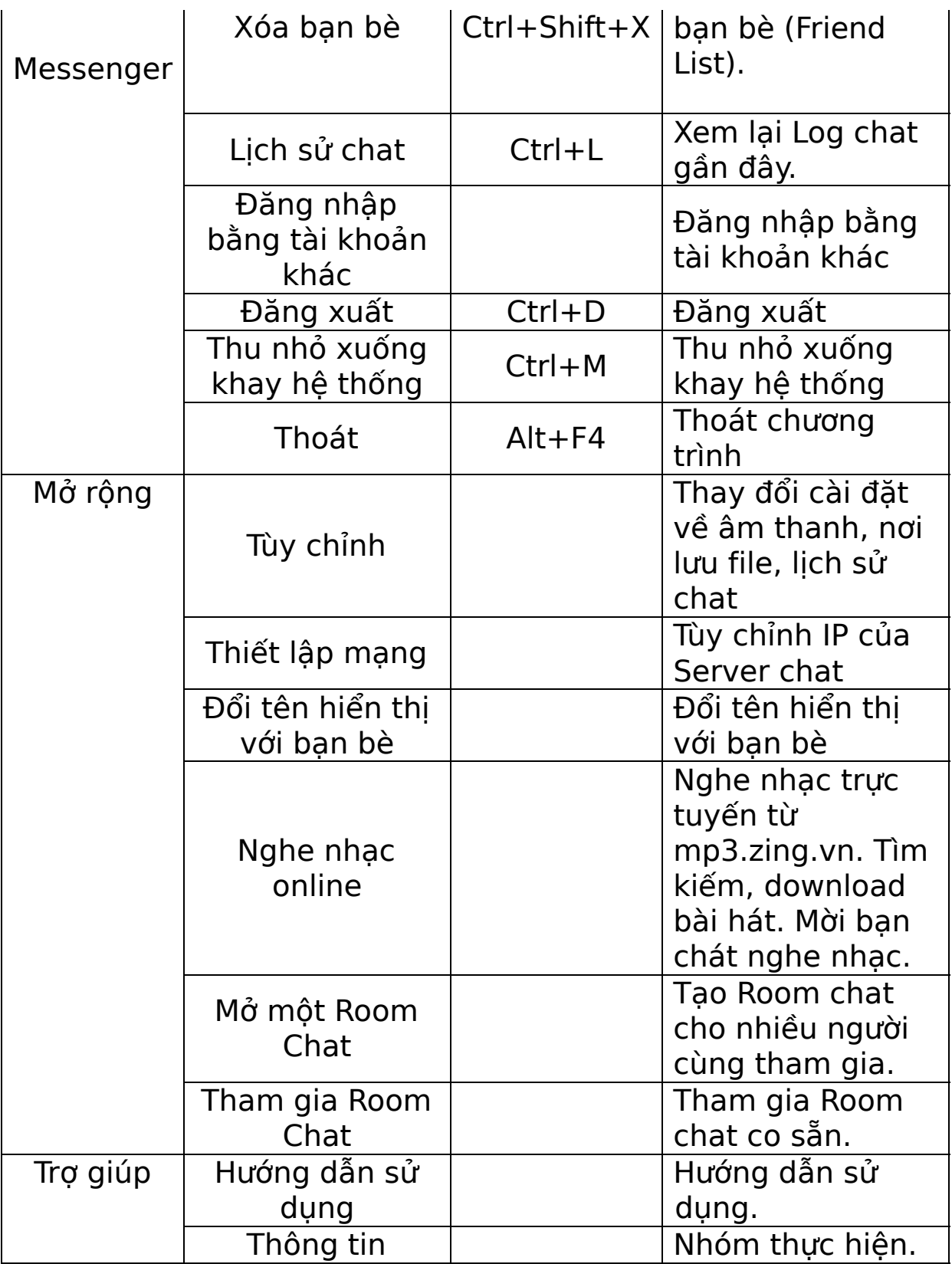

<span id="page-12-0"></span>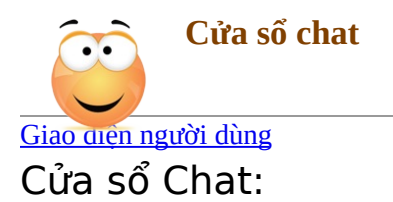

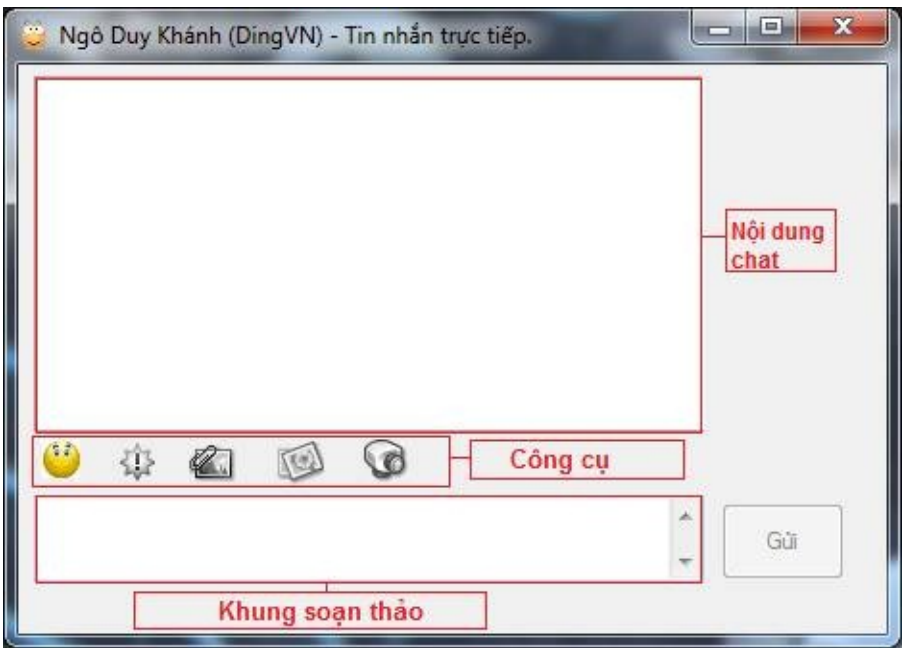

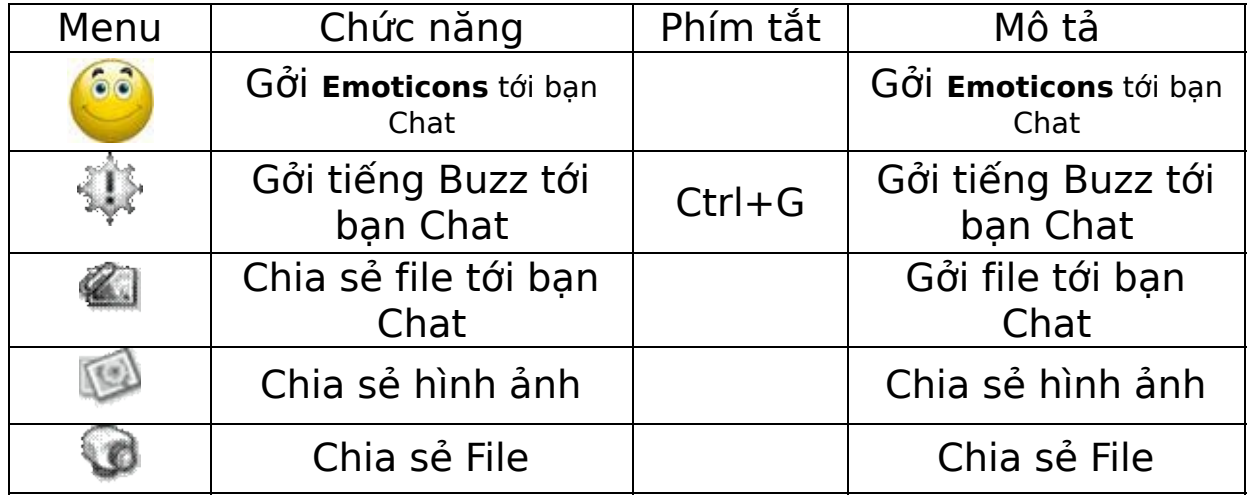

↑ ← →

<span id="page-13-0"></span>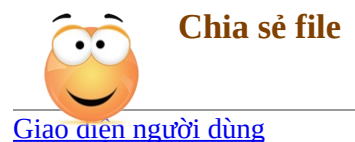

Gởi file: Bấm "Chọn file cần gửi" chọn file muốn chia sẻ. Hỗ trợ tất cả các loại file. Sau đó chọn Gởi. Kết quả của quá trình gởi file sẽ được cập nhận ở thanh Trạng thái.

\* \* \*

Lúc chưa gởi:

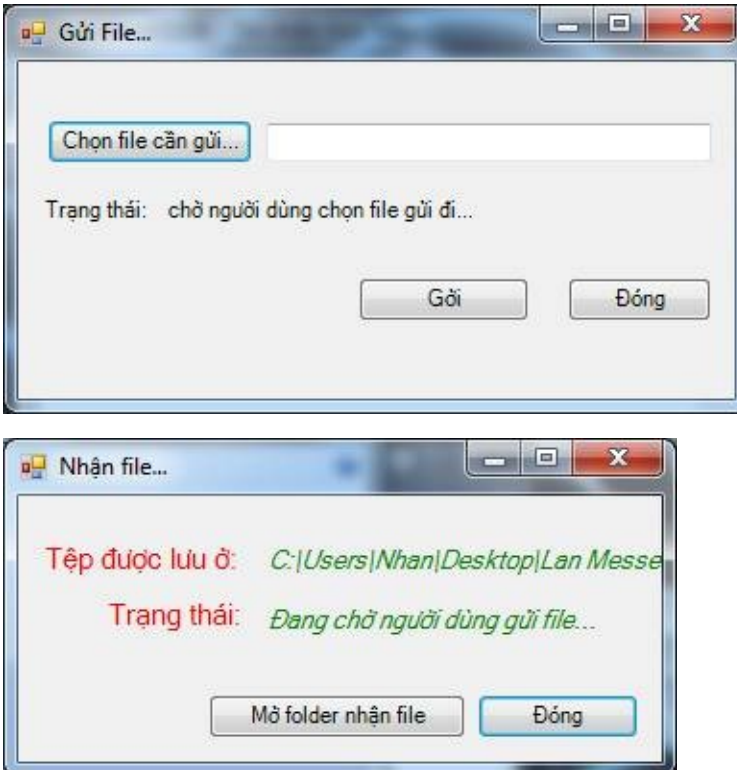

Gởi thành công:

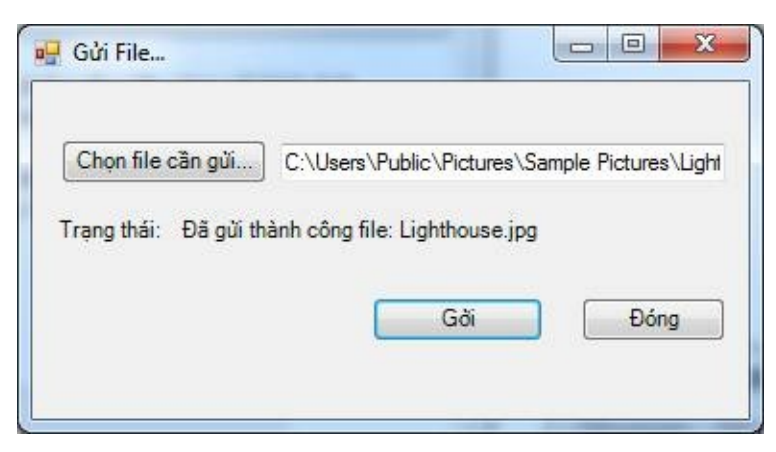

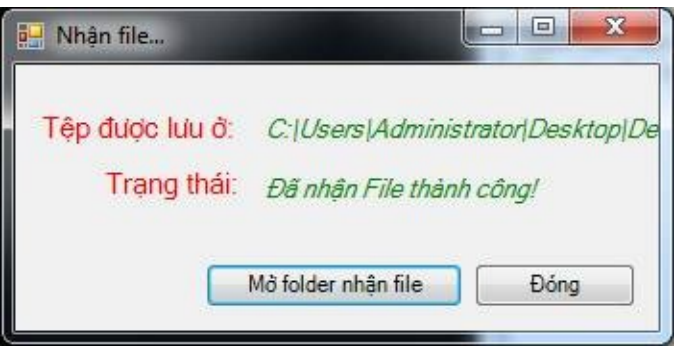

<span id="page-15-0"></span>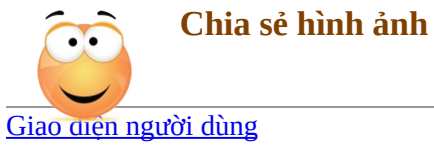

#### **Gởi ảnh:**

Sau khi chọn nút gởi ảnh, cửa sổ Chia sẻ hình ảnh được bật lên ở 2 bên. Hình ảnh được gởi sẽ hiện lên ở cả 2 bên, dưới dạng slide hình ảnh.

Bên người gởi :

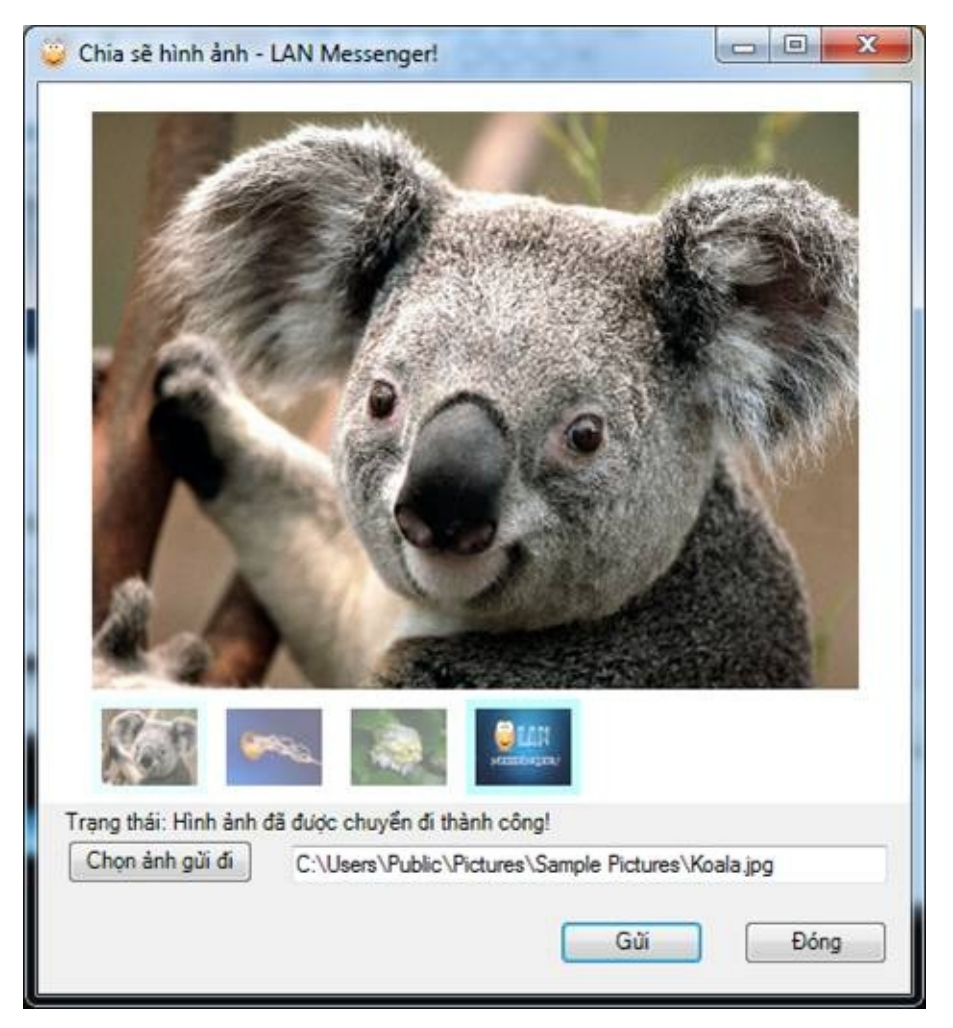

Bên nhận ảnh:

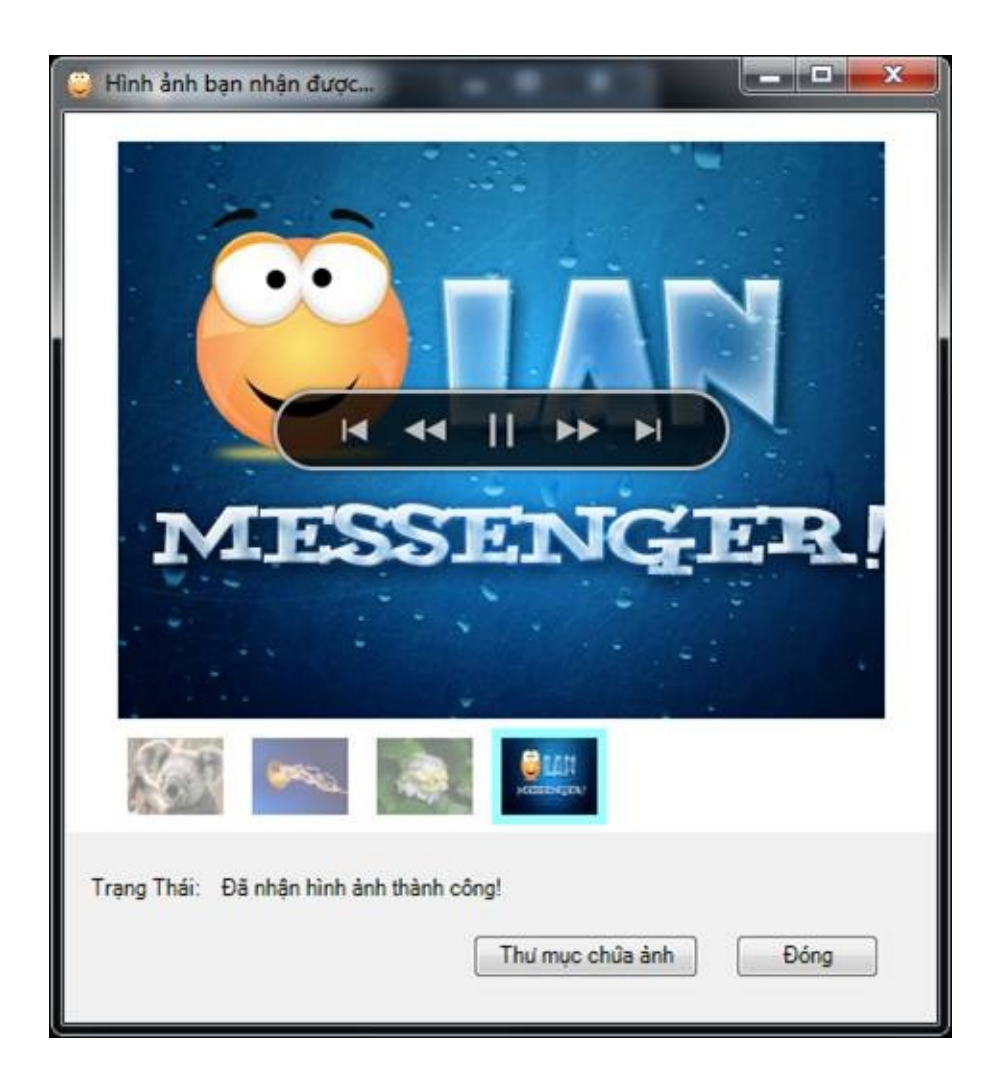

<span id="page-17-0"></span>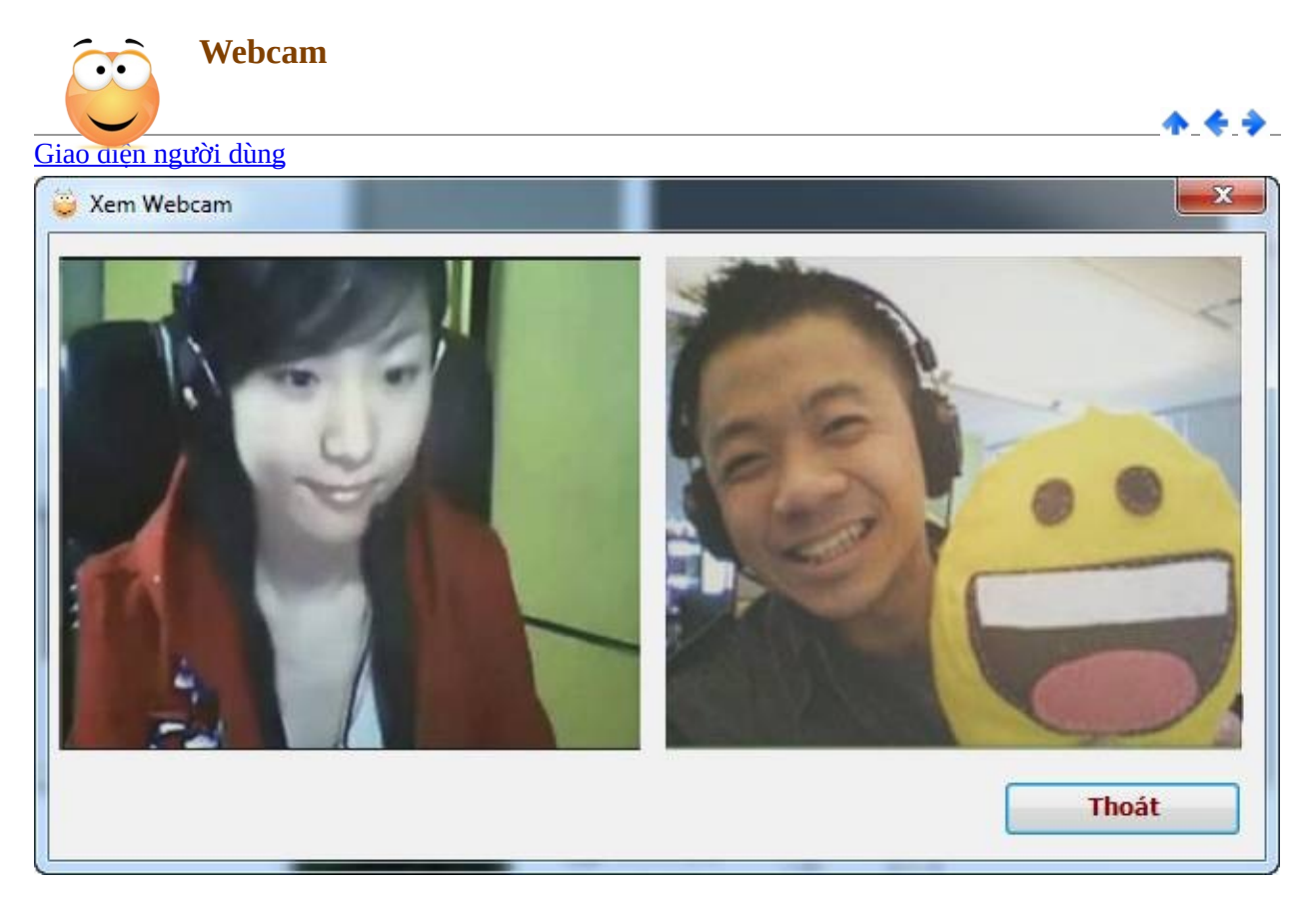

Hiển thị Webcam của bạn chat.

<span id="page-19-0"></span>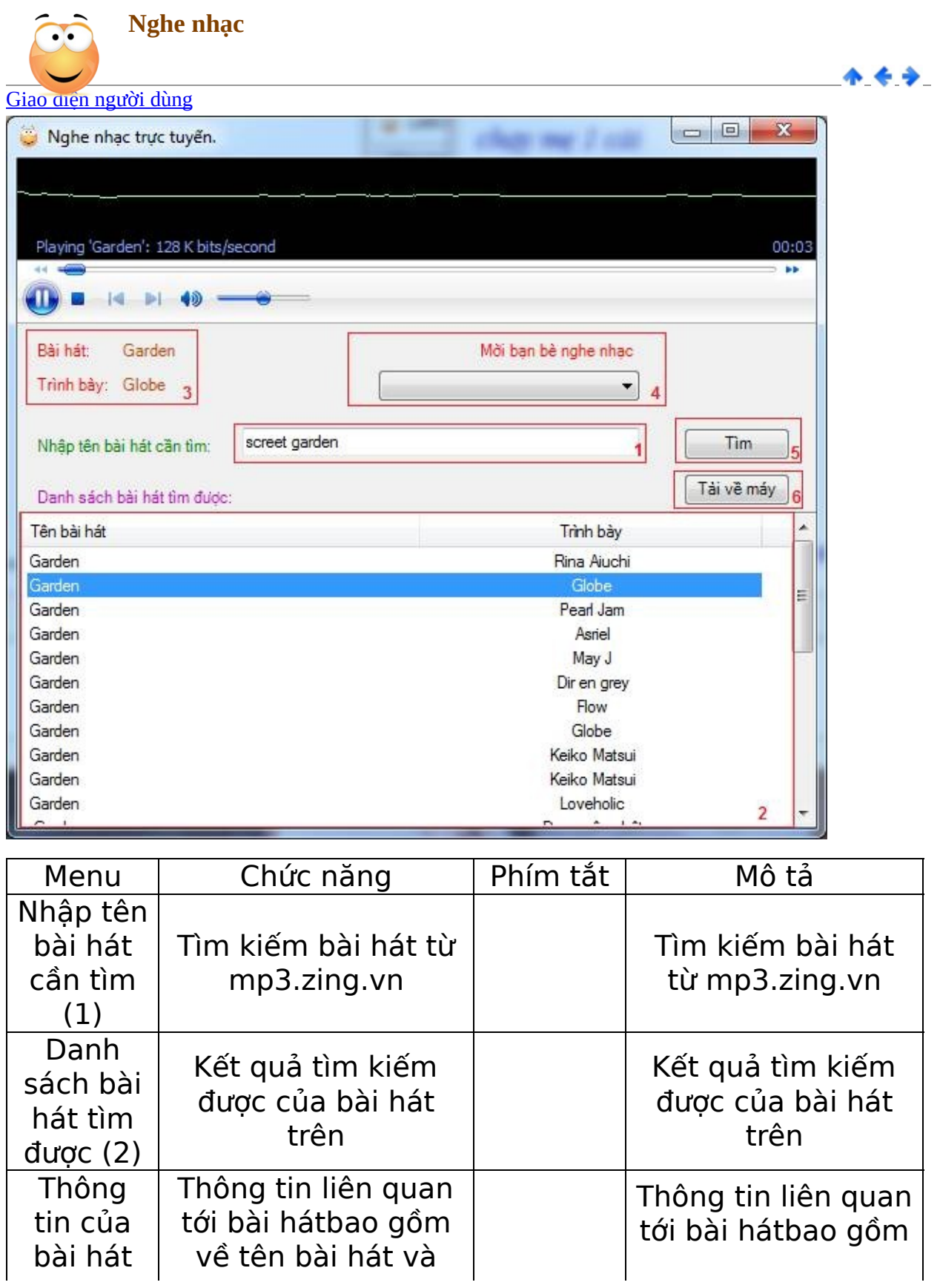

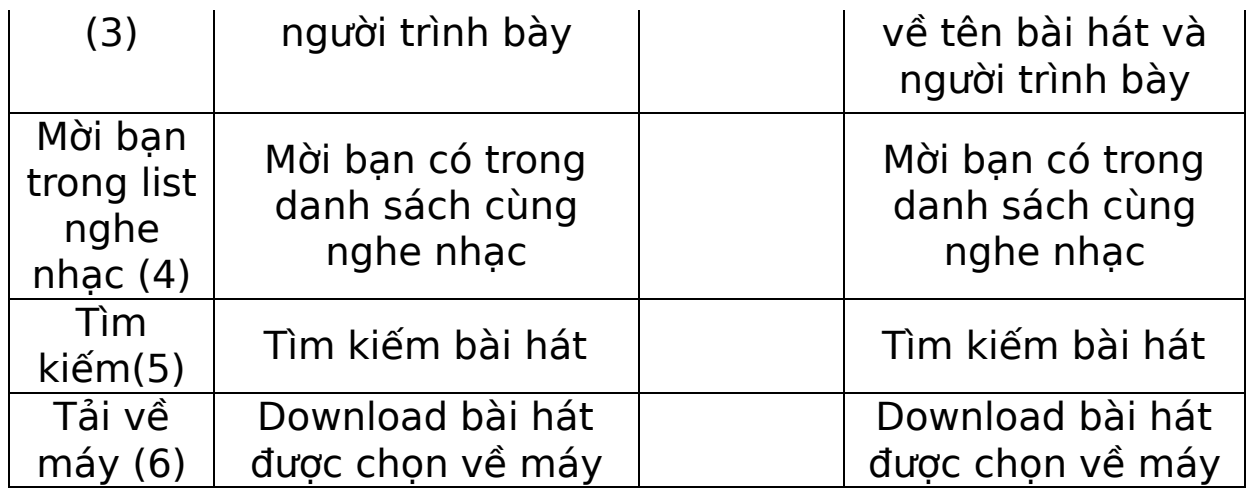

<span id="page-21-0"></span>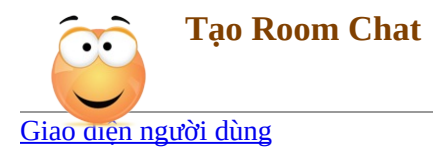

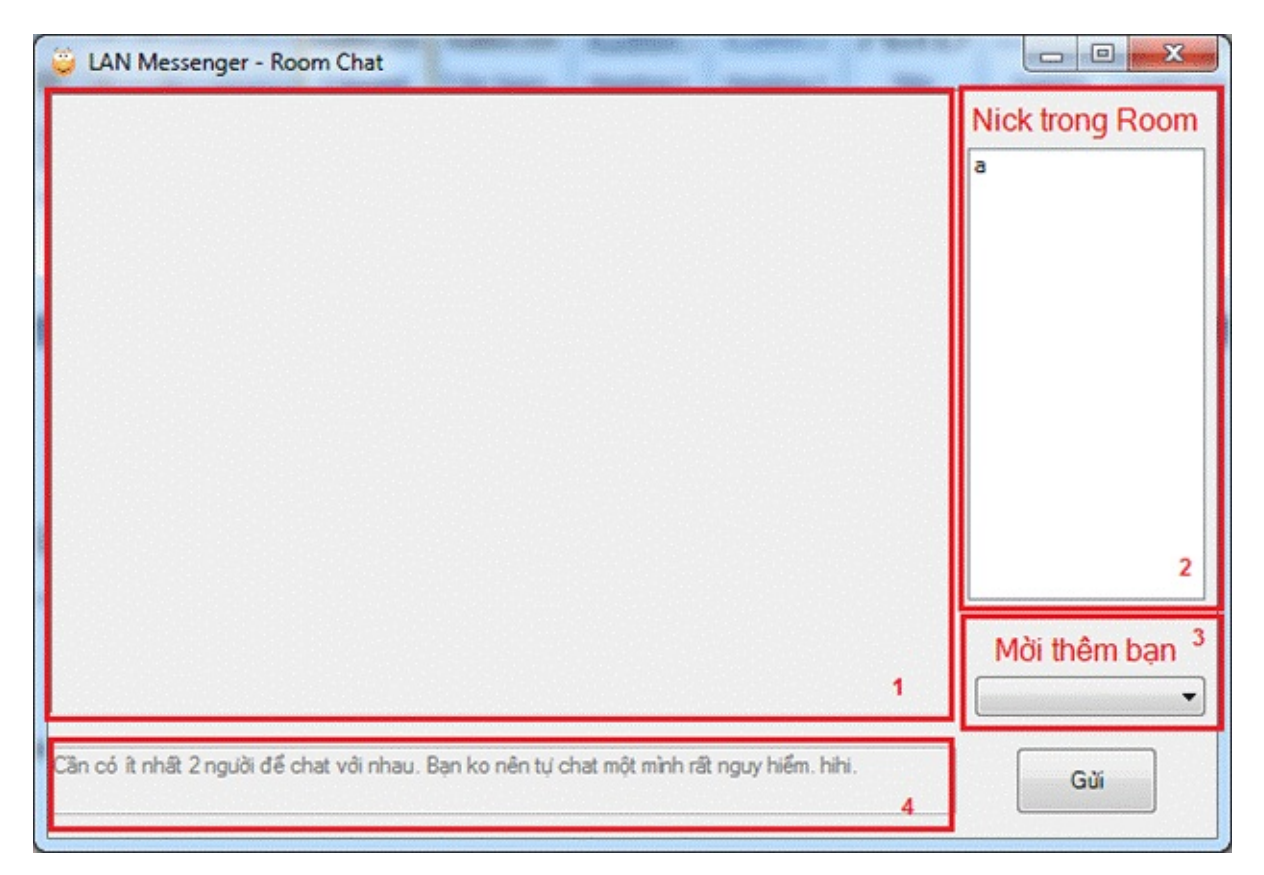

 $A + 1$ 

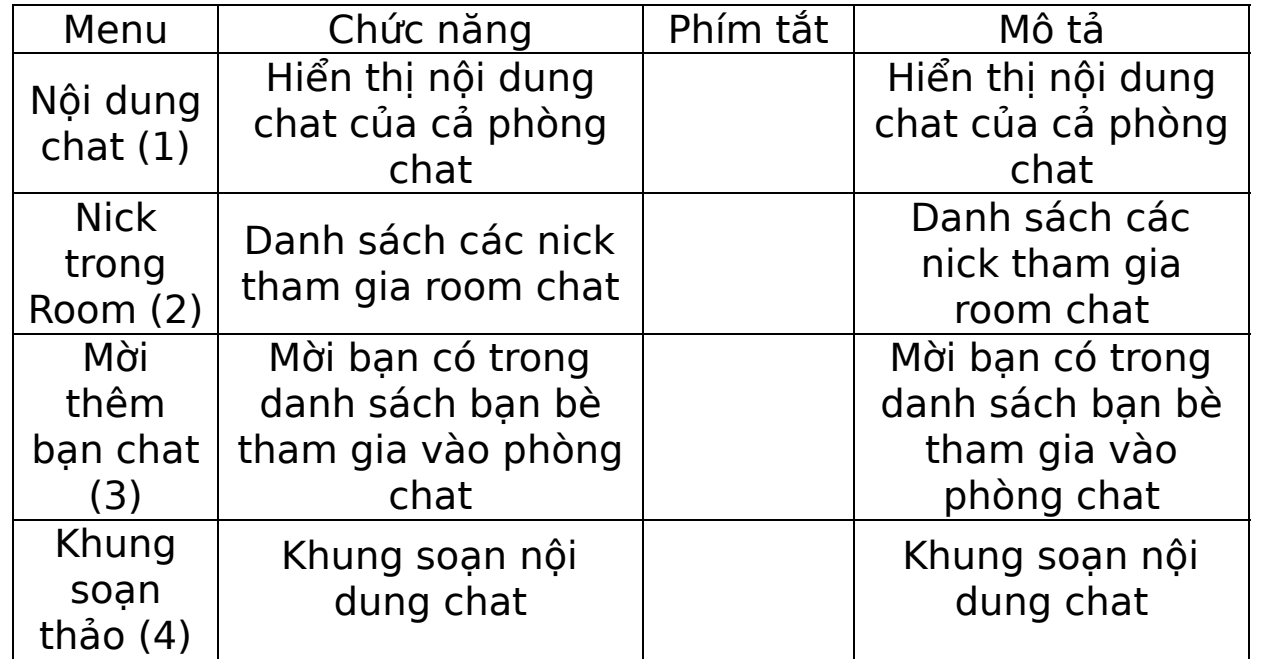